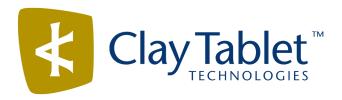

# Clay Tablet Connector for Adobe Experience Manager

Version 3.0.0

## **Release Notes**

January 12, 2017

#### **Overview**

Welcome to the Clay Tablet Connector for Adobe Experience Manager (Connector). The Connector enables you to automate sending and retrieving content from your Adobe Experience Manager CMS, which dramatically reduces the effort required to create, maintain, and publish Web content in multiple languages.

### **How to Contact Clay Tablet Support**

Email @: support@clay-tablet.com

Telephone: +1-416-363-0888

You can submit a support ticket either:

- by email
- from the Clay Tablet Zendesk page, using your web browser

#### To submit a support ticket:

- 1. Do one of the following:
  - Email <a href="mailto:support@clay-tablet.com">support@clay-tablet.com</a>, and cc (carbon copy) anyone to include in the ticket correspondence.

**Important:** Include the information and attachments in your email that are listed in the sub-sections below.

- Create a ticket in Zendesk:
  - a. Open the Clay Tablet Zendesk page in your browser: https://claytablet.zendesk.com.
  - b. Sign in to Zendesk. If you do not have sign-in credentials, see "To view and update your support ticket in Zendesk:" below.

Important: Include the information and attachments that are listed in the sub-sections below.

- c. Click Submit a request.
- d. In the **CCs** field, add anyone to include in the ticket correspondence.

Zendesk automatically creates a ticket and responds to everyone included in the cc field.

2. Everyone in the original cc receives updates unless they request to be removed from the ticket.

**Important:** Check your email spam folder (especially first-time Zendesk users) as sometimes email notifications from Zendesk are marked as spam.

When the issue is resolved, Clay Tablet closes the ticket.

#### Information to include in the support ticket:

- client name
- CMS or content system name and version
- Connector or App version installed
- name of job for which the issue occurs
- date of job submission
- detailed description of the issue
- any error text-copy and paste, if applicable

#### Files to attach to the support ticket:

- CMS log files for the date the issue occurred
- Clay Tablet log files for the date the issue occurred
- screen capture of the issue

#### To view and update your support ticket in Zendesk:

Important: You must log into Zendesk to view your support tickets there.

- 1. Open the Clay Tablet Zendesk page in your browser: https://claytablet.zendesk.com.
- 2. In the top-right corner, click **Sign in**, and enter your credentials.

**Note:** If you do not have sign-in credentials yet, then click either **Sign up** or **Get a password**, and follow the onscreen instructions.

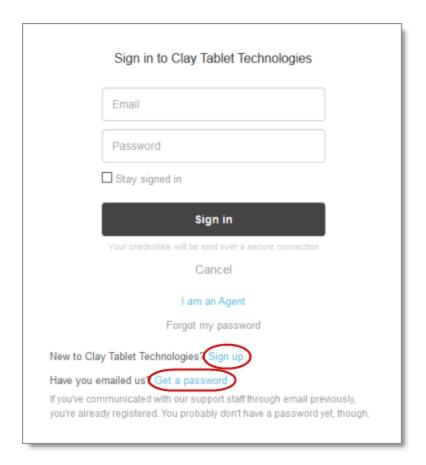

- 3. After signing in, click My activities to view the tickets you opened or where you are cc'd.
- 4. To update tickets, you can reply or attach files.

For more information, refer to "Submitting and tracking support requests" in Zendesk's *Help Center guide for end-users*, at: <a href="https://support.zendesk.com/hc/en-us/articles/203664386-Help-Center-guide-for-agents-and-end-users">https://support.zendesk.com/hc/en-us/articles/203664386-Help-Center-guide-for-agents-and-end-users</a>.

**Important:** Zendesk refers to a *support ticket* as a *support request*. These terms are interchangeable.

### **System Requirements**

The Clay Tablet Connector for Adobe Experience Manager (AEM) must be installed on the AEM Author server. The Clay Tablet Connector for AEM supports AEM versions 5.6.1 and higher.

The Clay Tablet Connector for AEM has no additional hardware or software requirements beyond those of AEM. For detailed requirements, refer to the appropriate version of the *Adobe Experience Manager Technical Requirements*.

#### What's New?

- The new Bulk Tool facilitates performing operations on multiple pages simultaneously. To open the Bulk Tool, click **Bulk Tool** in the Clay Tablet Connector rail.
  - A user who is a member of multiple teams can select which team profile to use in the new Bulk Tool.
     Selecting a team profile displays the source and target languages specified for the team profile.
  - You can add pages from multiple site paths to the list of pages.
  - You can upload page paths to the new Bulk Tool, by uploading a CSV or XLS file that stores these paths.
  - Before adding files to the Bulk Tool, you can set up new filters such as publication date, on time, off time, activation state, and page template.
  - After adding files to the Bulk Tool, the following information is displayed about each page: locked/unlocked status, page path, AEM language, AEM locale, template, activation status, activation/deactivation date, and modification date.
  - You can use the Translation tab to send out multiple pages for translation or to the Translation Queue.
  - You can use the Reporting tab to generate the following reports for multiple pages:
    - Field Report: This report displays which of specified fields are in multiple pages, including multiple language versions of these pages.
    - Lock Report: This report displays which of multiple pages, including multiple language versions of these pages, are locked or unlocked.
    - **Content Report**: This report displays the relationships between multiple page paths and all associated language versions.
    - **Sitemap Report**: This report displays the sitemap relationships among multiple pages for all languages.
    - **Translation Report**: This report displays the translation history for a date range and specified LSPs (translation providers) and TMSs.
  - You can use the Page Property Updating tab to update page properties for multiple pages, including multiple language copies of these pages. You can also remove property values or the properties themselves from multiple pages.
  - You can use the **Page Actions** tab to perform the following actions on multiple pages, including multiple language copies of these pages:
    - activate pages

**Note:** For known issues with this new feature, please see "Known Issues" on page 6, specifically AEM-864 (for AEM 6.2) and AEM-865 (for AEM 5.6.1).

- deactivate pages
- set future activation date of pages
- lock pages
- unlock pages

- create a new version of pages
- import page content as XML
- export page content as XML
- You can use the **Copy Metadata** tab to copy metadata to multiple pages, including multiple language copies of those pages. This includes copying metadata from source Blueprint pages to the corresponding livecopy language copies of those pages.
- You can use the **Run CQ Workflows** tab to run workflows on multiple pages, including multiple language copies of those pages.
- You can use the MSM tab to perform the following MSM-related tasks on multiple pages, including multiple language versions of those pages:
  - rolling out changes from the source (Blueprint) pages to the target (live copy), including language versions of those pages
  - creating livecopy relationships from the source (Blueprint) pages to the target (live copy), including language versions of those pages
  - removing livecopy relationships between the source (Blueprint) pages to the target (live copy), including language versions of those pages
- You can configure the Reporting, Copy Metadata, and Run CQ Workflows tabs of the new Bulk Tool in the new Bulk Tool Config page. To open this page, click Admin Tools > Bulk Tool in the Clay Tablet Connector rail.
- On the new Backend Tasks page, you can manage tasks submitted from the Bulk Tool, including report-generation tasks. You can also view and download the generated reports and reports about task progress. To open this page, click Tasks in the Clay Tablet Connector rail.
- Exported job information from the Status tab of Translation Status page now includes the Source Page column, with the source path of content sent out for translation.
  - **Tip:** You can use the **Load pages** button in the new **Bulk Tool**, described above, to re-import the source paths of content to send out for translation.
- On the **Component Mapping** page, you use the new **Import** button to import a file: You can import an XML file to restore backed-up properties, or you can import a CSV file to import new properties for all components.

#### Issues Fixed in This Release

| Issue ID | Description                                                                                                    |
|----------|----------------------------------------------------------------------------------------------------|
| AEM-825  | Previously, there was a syntax error in the CTC_Oracle_Database.sql script, which prevented the script from creating the CTCTRANS table. This issue has been resolved. |

| Issue ID | Description                                                                                                    |
|----------|----------------------------------------------------------------------------------------------------|
| AEM-834  | Previously, after editing and updating an LSP on the <b>LSP &amp; Keys</b> page without specifying a key alias for the content encryption/decryption feature, sending out a translation job to this LSP that contained at least one node with no properties wrote an error to the stdout.log log file. This issue has been resolved. The Connector now writes this error to the debug log file.                           |
| AEM-839  | Previously, when the following three conditions were all true, then the Connector did not send out content for translation:  The Connector uses the Oracle database.  Freeway is configured as an LSP (translation provider).  In the Freeway Config sub-section of the Translation Platform section of the Configuration page, the Summarize notes in instructions check box is selected.  This issue has been resolved. |
| AEM-840  | Previously, an error in the script for the Oracle database (CTC_Oracle_Database.sql) caused an exception that prevented the Connector from sending out content for translation. This issue has been resolved.                                                                                                    |
| AEM-848  | Previously, in the Bulk Translation wizard and the Bulk Tool, you could not delete a custom search agent if its class name was the same as the class name of one of the default search agents. This issue has been resolved.                                                                                                    |

### **Known Issues**

| Issue ID | Description                                                                                                    |
|----------|----------------------------------------------------------------------------------------------------|
| AEM-731  | By default, the Connector caches all the files for translation and all received translation files. To instruct the Connector <i>not</i> to cache these files, edit /etc/ctcpipelineconfig/ctcTranslationPipes.xml in CRX and follow the instructions in the comments in that file about how to comment out or enable particular steps in the Pipeline to meet your needs. In version 2.5.0 of the Connector, the files are stored in the database. For updated instructions, please contact Clay Tablet Support. |
| AEM-742  | When using AEM 6.2, collecting fields for translation on the <b>Component Mapping</b> page does not return any results.                                                                                                    |
| AEM-768  | When using AEM 6.2, some pages and dialog boxes that are slow to load are blank instead of populated with data. This is caused by an issue in AEM 6.2. You can contact Adobe Support to receive a hotfix for this issue, which will be fixed in an upcoming Adobe maintenance release.                                                                                                    |

| Issue ID | Description                                                                                                    |
|----------|----------------------------------------------------------------------------------------------------|
| AEM-850  | If you are a member of multiple teams, then changing the team profile to use in the <b>Profile</b> dropdown list in the Bulk Tool does not update the translation providers available for selection in the <b>Choose LSP</b> dropdown list in the <b>Translation</b> tab.                                                                                                    |
| AEM-862  | If the translation provider is not correctly configured, then the report generated from the <b>Reporting</b> tab of the Bulk Tool is empty.                                                                                                    |
| AEM-864  | When using AEM 6.2, clicking <b>Activate Later</b> in the <b>Page Actions</b> tab of the Bulk Tool does not activate the highlighted child pages. However, it activates the highlighted parent pages.                                                                                                    |
| AEM-865  | When using AEM 5.6.1, clicking <b>Activate Later</b> in the <b>Page Actions</b> tab of the Bulk Tool does not activate the highlighted pages. Instead, it sends notifications that the highlighted pages are waiting for activation.                                                                                                    |
| AEM-866  | <ul> <li>In the MSM tab of the Bulk Tool, in the MSM Relationship box, if you click Suspend:</li> <li>The Submit a new task dialog box displays MSM detach in the Task type instead of MSM suspend.</li> <li>The task type of the corresponding task displayed in the Backend Tasks page is MSM detach instead of MSM suspend.</li> <li>In the MSM tab of the Bulk Tool, in the MSM Relationship box, if you click Resume:</li> <li>The Submit a new task dialog box displays MSM attach in the Task type instead of MSM resume.</li> <li>The task type of the corresponding task displayed in the Backend Tasks page is MSM attach instead of MSM resume.</li> </ul> |
| AEM-867  | When using AEM 5.6.1, the <b>Locale</b> dropdown list in the <b>Page Property Updating</b> tab of the Bulk Tool does not display any languages.                                                                                                    |
|          | When the add-in for Lionbridge Freeway is installed, Freeway-specific fields are displayed in the second page of the Sidekick wizard even when Lionbridge Freeway is not selected as the translation provider (LSP).                                                                                                    |